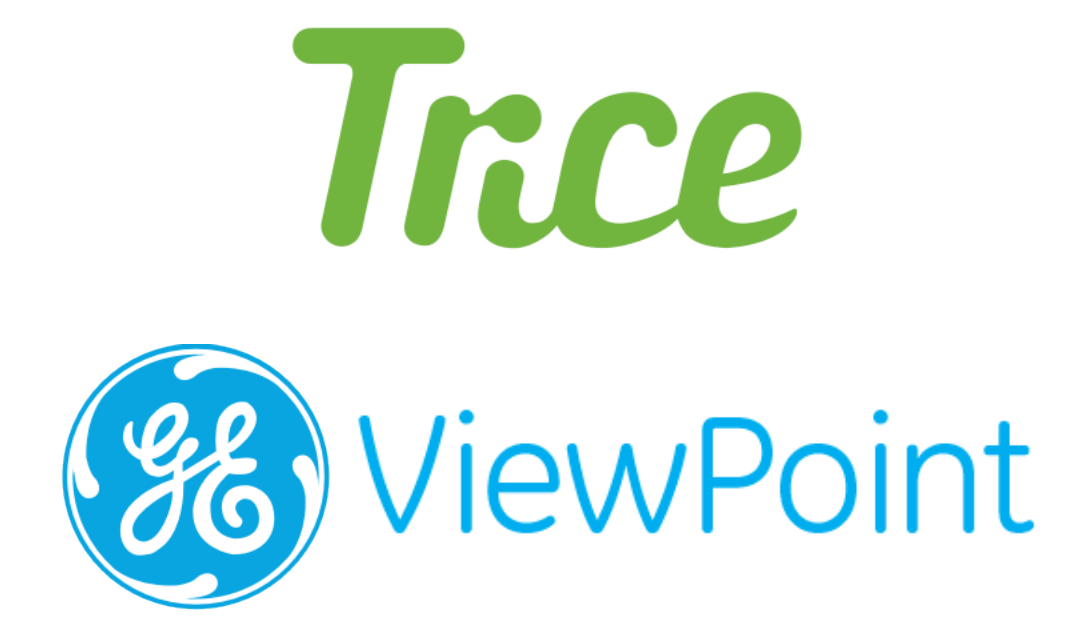

# Tricefy ViewPoint 6 Add-on

Installation Guide

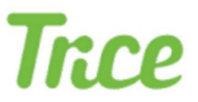

## Installing the Tricefy ViewPoint 6 Add-on

Installing the Tricefy ViewPoint add-on involves simple steps that should take no more than a few minutes to perform. There is also no downtime of your VP application or server required during the install.

## 1. Installing uplink on the ViewPoint server

The add-on uses our Uplink software agent for file transfers.

- I. Download the latest version of uplink via this link:
	- https://downloads.tricefy.com/tricefy\_uplink/trice4.exe
	- More information about uplink can be found on our help center: http://www.tricefy.help/help/what-is-tricefy-uplink
- II. Before running the Uplink installer, create a folder on the computer's C drive where ViewPoint and Uplink will share files temporarily while being uploaded
	- Example: c:\VP\_PDFexport
	- Note: The export directory can be any path but it must be able to be generated on each workstation which is why the C drive is a safe choice.
- III. Run the installer by double clicking the trice4.exe file and choose "Advanced Installation". Then click Next.

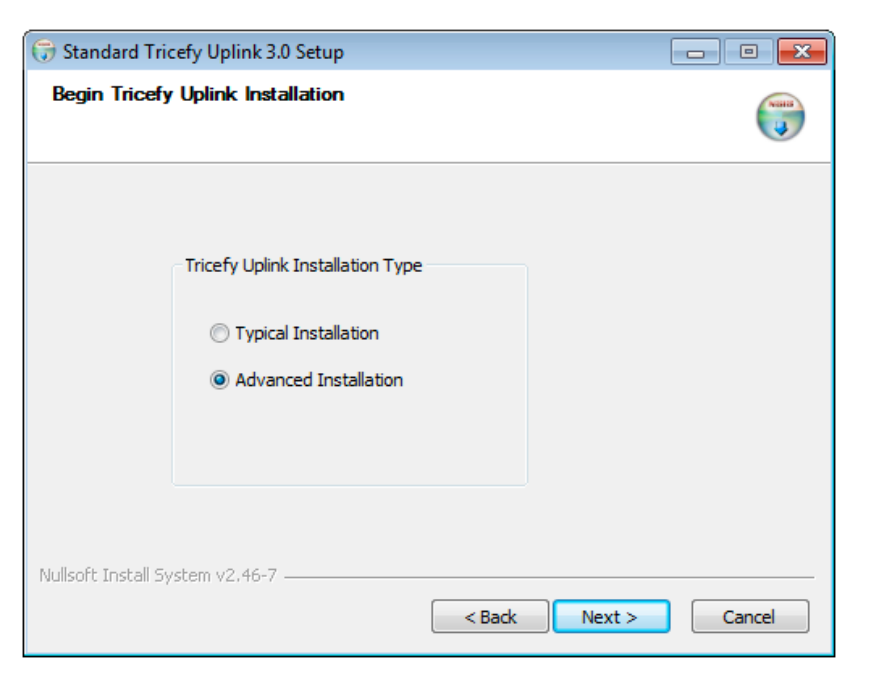

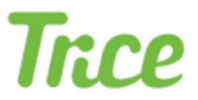

- IV. On the next screen, select the "Viewpoint 6 and DICOM" option
- V. Enter the DICOM port you want uplink to listen internally on
	- Note: 104 or 105 is the usually the default port for VP, Trice recommends another port to avoid conflicts, such as 1112
- VI. In the "Uplink Send Folder" box enter the full path of the folder you created from step II
- VII. In the "Viewpoint Folder" box enter the full path of where the VP application is installed
	- Typical install location: c:\VPProducts\ViewPoint

The install screen should now look something like this

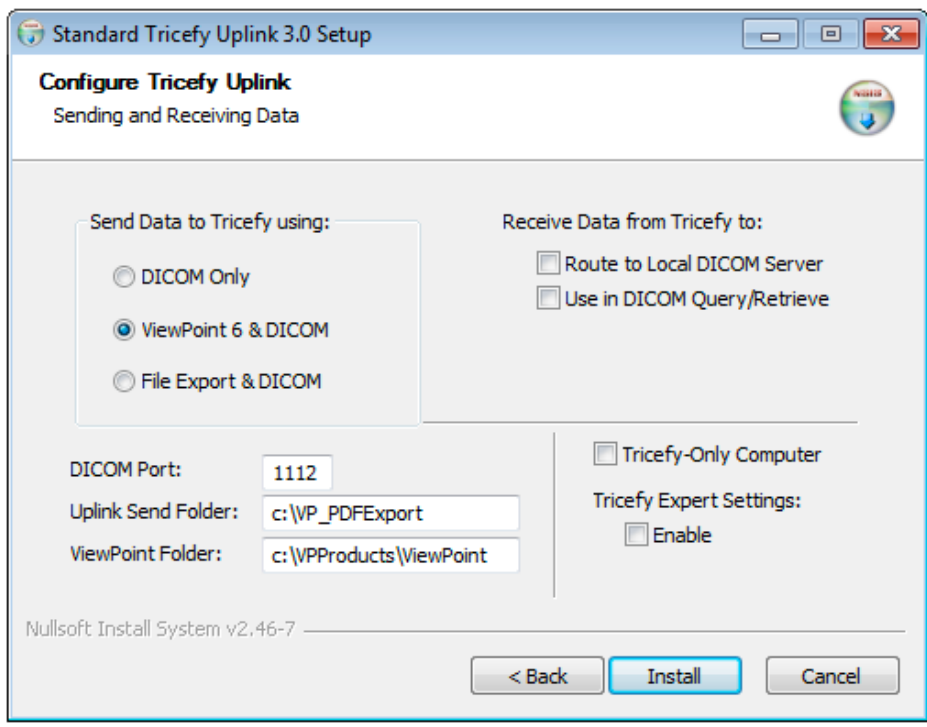

VIII. After entering all applicable information, click Install. A dialog box will display when the installation is complete.

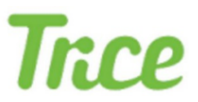

- IX. Activating uplink
	- Immediately after installation, a browser window displays to activate the new uplink. If not already logged into Tricefy, a login window will display first.

### Welcome to the Tricefy **Uplink Setup Page!**

#### Name

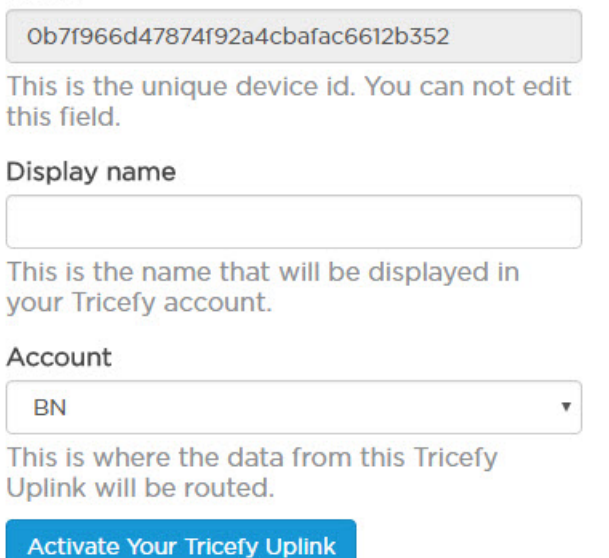

- Enter a Display Name for the Uplink (in case your clinic has more than one Uplink, this will help you tell them apart) and verify the Account shown is the correct account. Press Activate Your Tricefy Uplink to complete the activation process.
- Note: Reinstalling the application does not require additional activation.

Uplink runs two system services in the background after install. These services, Trice\_boxComm and Trice\_storescp, communicate and transfer data with Tricefy.

More information on the uplink outbound communication and network requirements can be found in our help center: http://www.tricefy.help/help/network

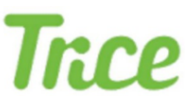

## 2. Enabling the Tricefy add-on in ViewPoint Admin

- I. Open ViewPoint Admin and select the Server tab for the General configuration.
- II. Click the *Add-ons...* button to open the config panel

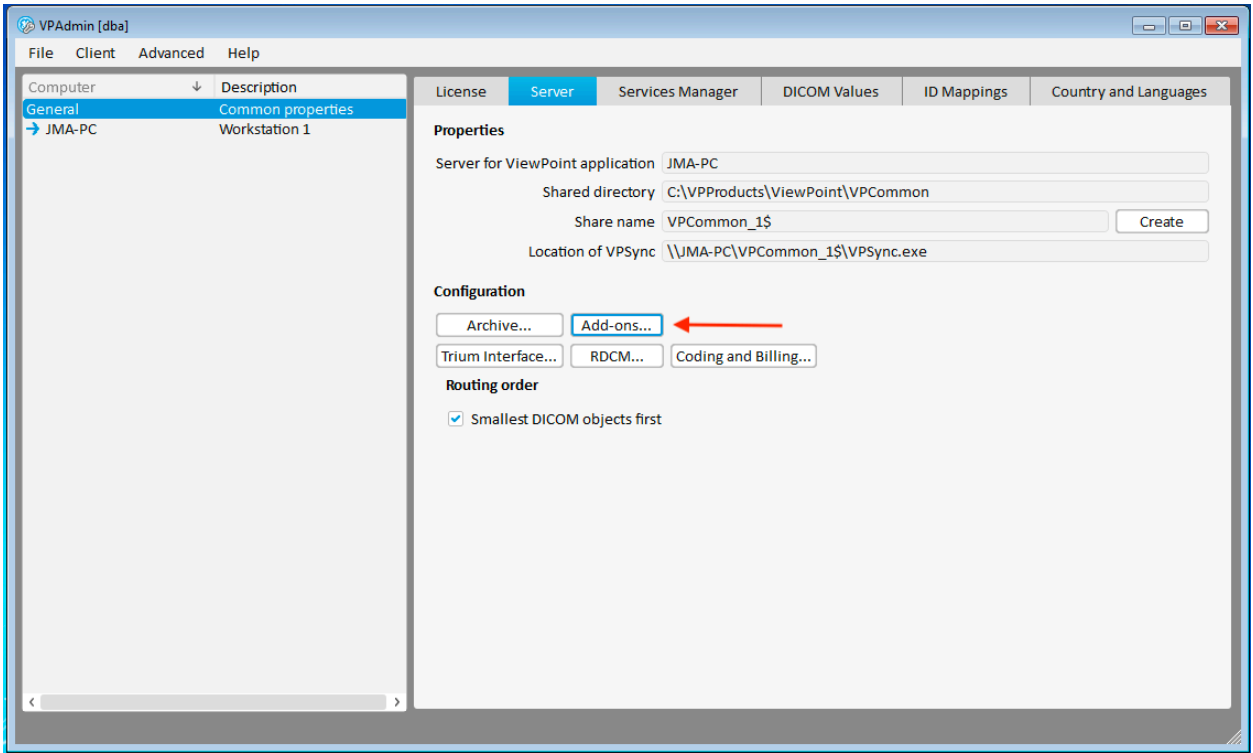

- III. Select "Add" to create a new add-on and give it a name: Tricefy
	- Note: enabling the add-on requires an available add-on license. If you do not have one, please contact your VP representative.
- IV. The next step depends on the version of Viewpoint installed. Instructions for both 6.8.x or earlier and 6.9 or above are below

#### For Viewpoint version 6.8.x and earlier

i. Locate the data exchange interface script file found in

\VPProducts\ViewPoint\VPCommon\resources\scripts\Addons\DataExchangeInterface

- ii. Open the DataExchangeInterface.gs file with Notepad and copy all the text
	- Note: if you do not have this file please contact Trice
- iii. Paste the text into the "Command" box on the VP Add-ons panel and click OK

# **Trice**

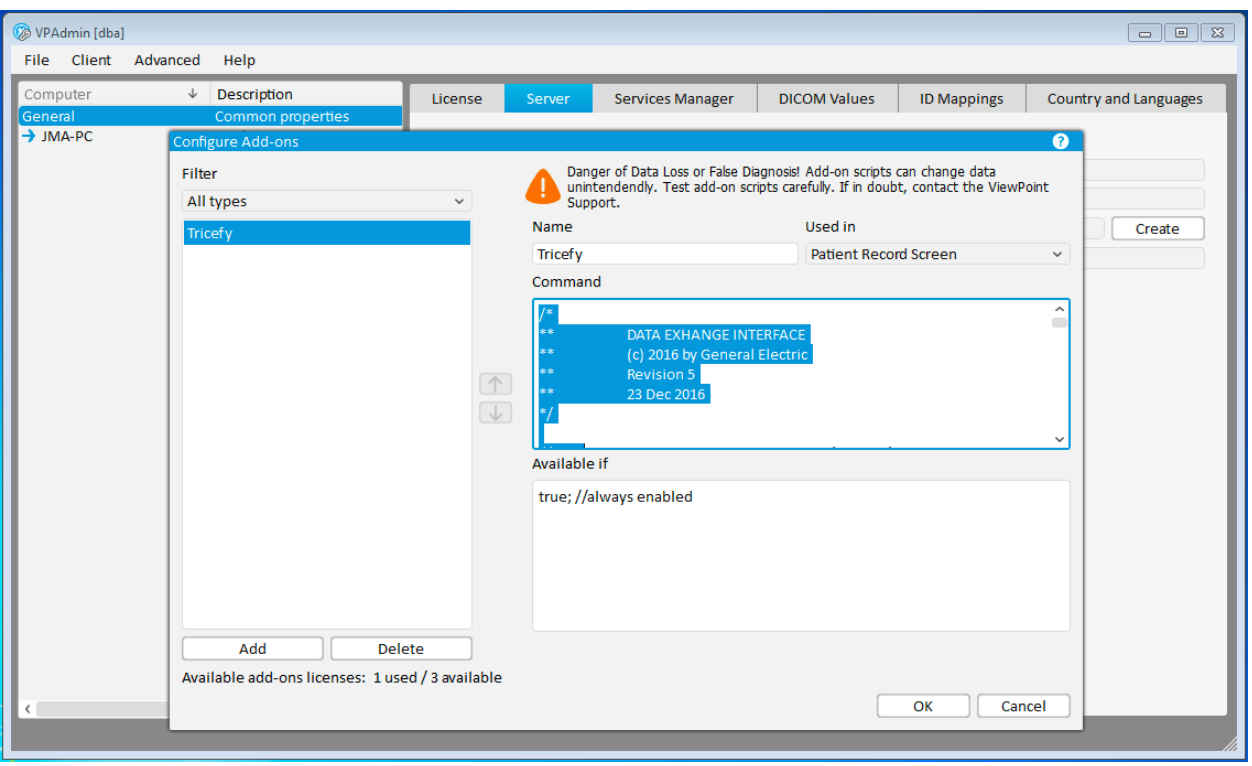

#### For Viewpoint version 6.9 and above

i. Simply copy and paste the full text below into the "Command" box, then click OK

vp.dataExchangeInterface("addons\\DataExchangeInterface\\index.html")

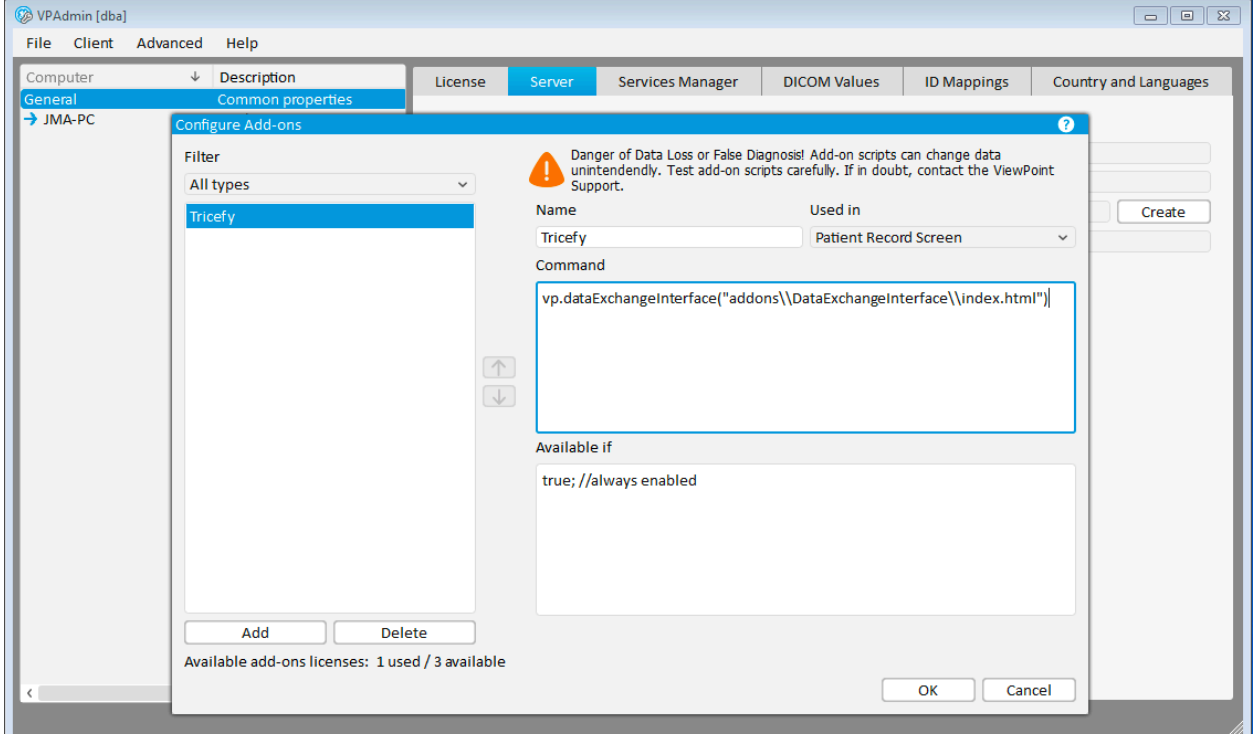

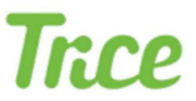

## 3. Configuring ID Mapping in ViewPoint Admin

While still in ViewPoint Admin, click over to the *ID Mapping* tab and ensure the following is configured. External ID 1 must be configured with the DICOM Patient ID for all of the add-ons features to work properly.

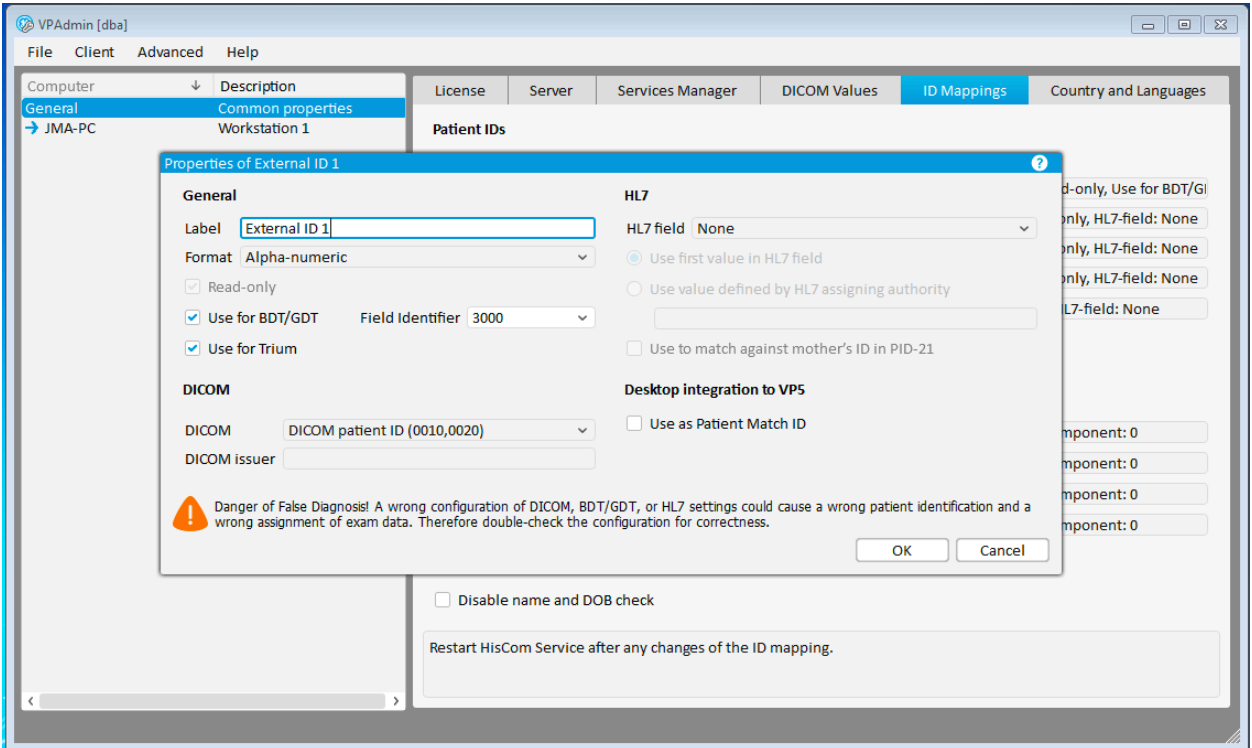

After verifying the ID mapping config, go to the *File* menu in the upper left and select *Save*. Then exit out of VP admin.

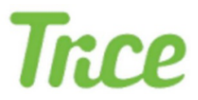

## 4. Installing Uplink on workstations

On each workstation. Open ViewPoint. Then open a patient exam and select Tricefy from the add-ons drop-down.

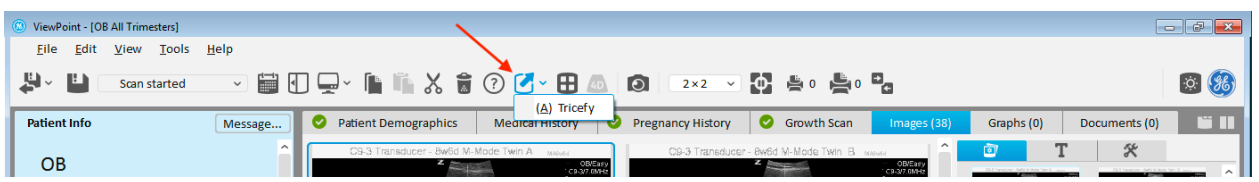

It will open the add-on which will display a warning that Uplink must be installed. Click the *Install* button at the bottom of the window. It will install in several seconds and self-activate based on the settings of the initial installation on the server.

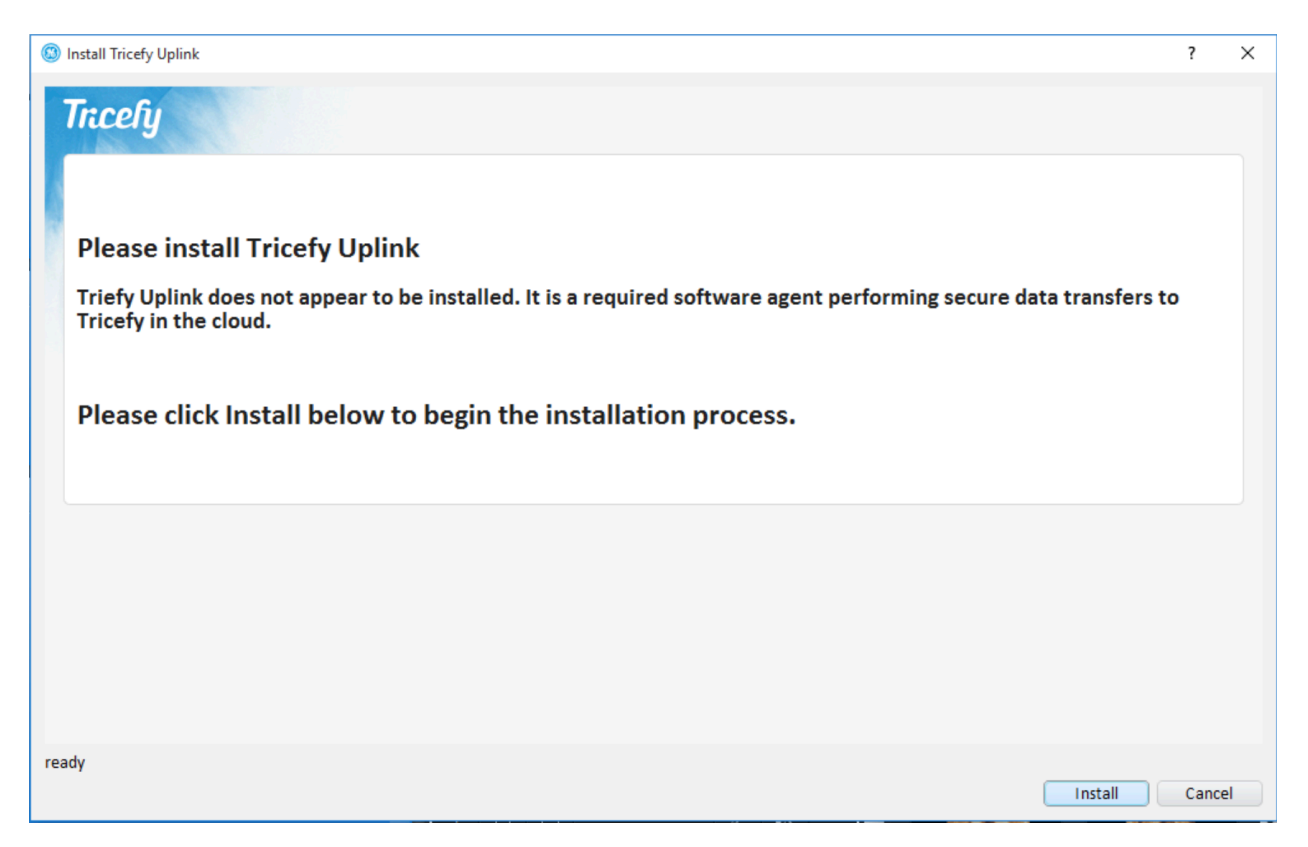

Note: If the install screen hangs or a command prompt window continually cycles on and off, this means the user logged in does not have proper permissions to create and start Windows system services. Administrator privileges may be necessary.

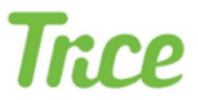

## You are ready to use the Tricefy add-on

Re-opening the add-on now should reveal the main interface and allow you to share images and reports with patient and colleagues.

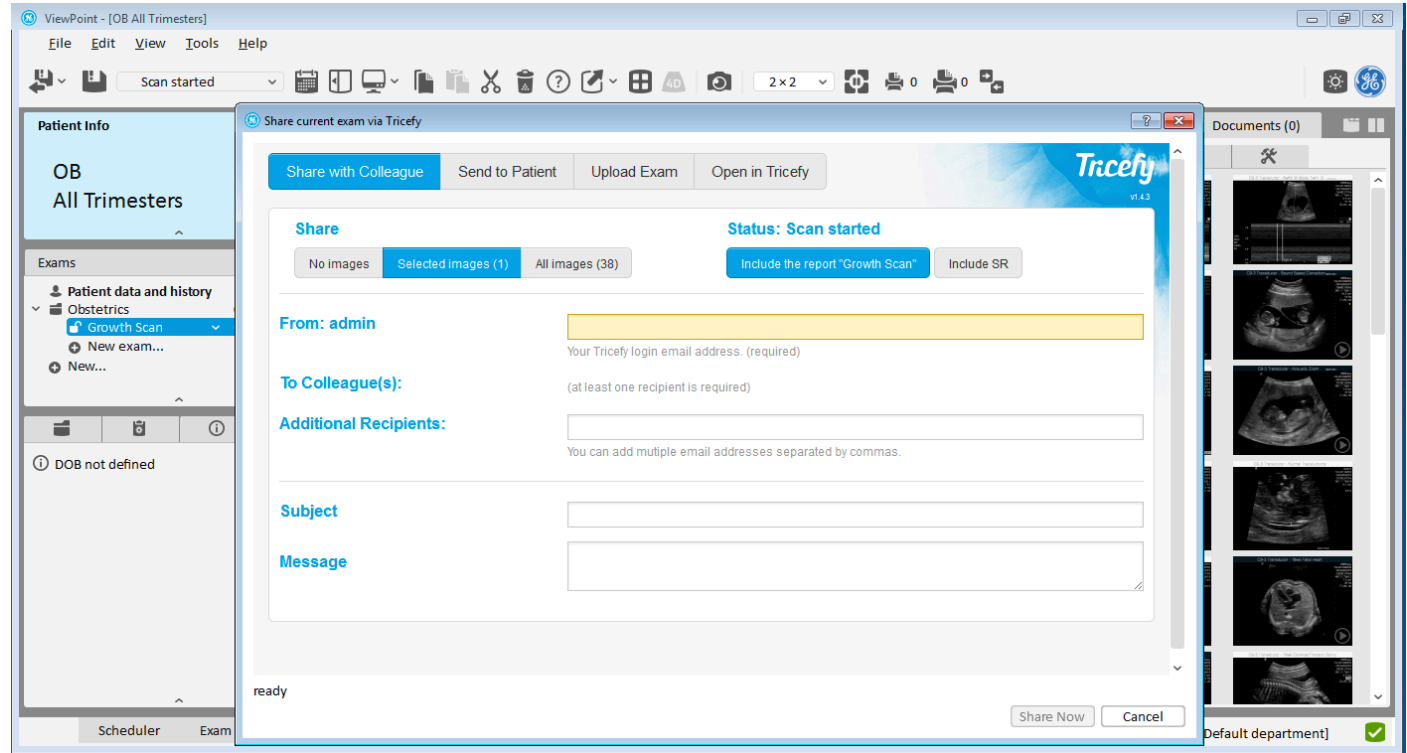